## **Installation et utilisation d'Univ'Tchat**

Univ Tchat est un service de messagerie instantanée permettant de discuter en direct entre collègues. Il permet également de créer un salon de conférence ou plusieurs personnes échangent en même temps. Il vous permettra de poser vos questions en cas de difficultés à l'utilisation de Madoc.

- A Installer Univ'Tchat
- B Ajouter des contacts
- C Rejoindre un salon de conférence

## **A - Télécharger et Installer Univ'Tchat**

Lien de téléchargement d'Univ'Tchat : [Lien](https://www.univ-nantes.fr/version-francaise/avec-univ-tchat-communiquez-en-direct-avec-vos-etudiants-et-vos-collegues-203811.kjsp?RH=INSTITUTIONNEL_FR) (facile à trouver sur internet) Le fichier est très petit : 1,4 Mo.

L'installation est très simple, suivre les instructions du logiciel.

Première connexion : Renseigner votre adresse de courriel de l'université

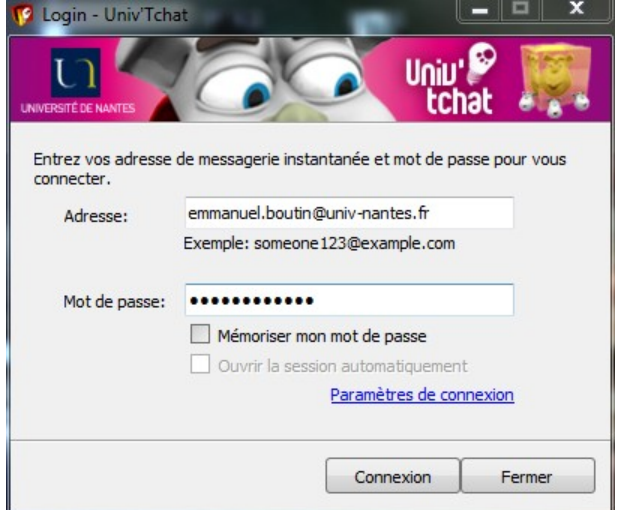

La fenêtre suivante apparaît :

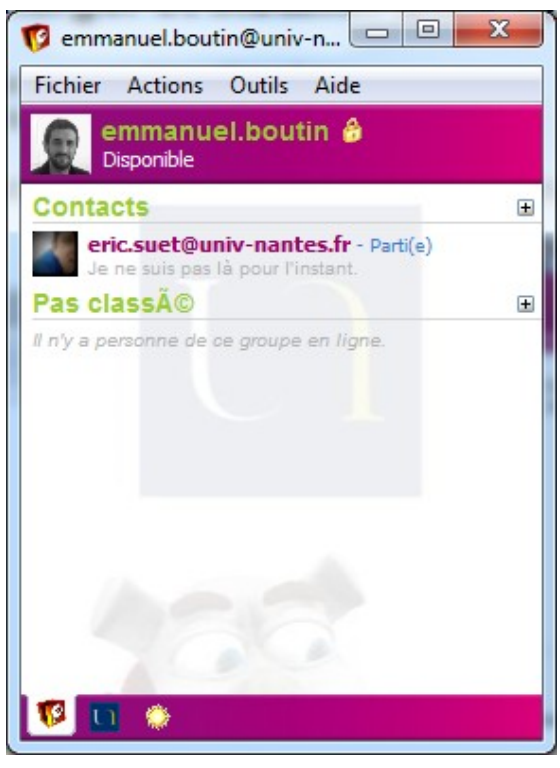

## **B - Ajouter un contact**

Il vous faudra ajouter des contacts dans Univ'Tchat. Ajoutez Eric Suet et Emmanuel Boutin dans un premier temps.

Dans le menu « Action », choisir « Ajouter un contact » :

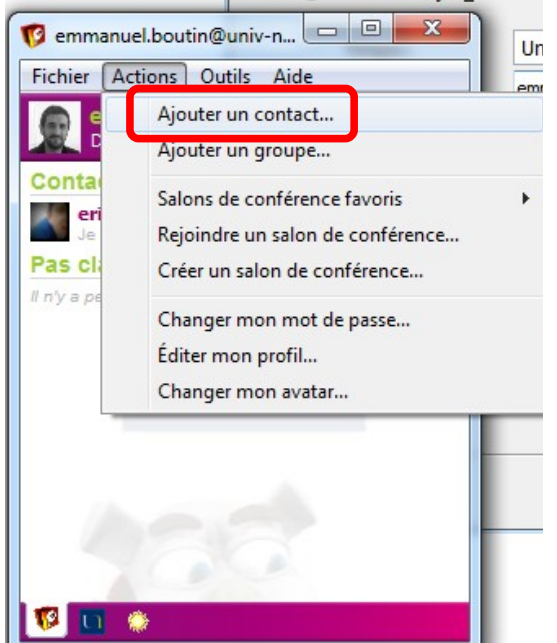

Vous pouvez choisir « Je connais déjà l'adresse du contact » et indiquer dans le champ : [emmanuel.boutin@univ-nantes.fr](mailto:emmanuel.boutin@univ-nantes.fr) ou [eric.suet@univ-nantes.fr](mailto:eric.suet@univ-nantes.fr)

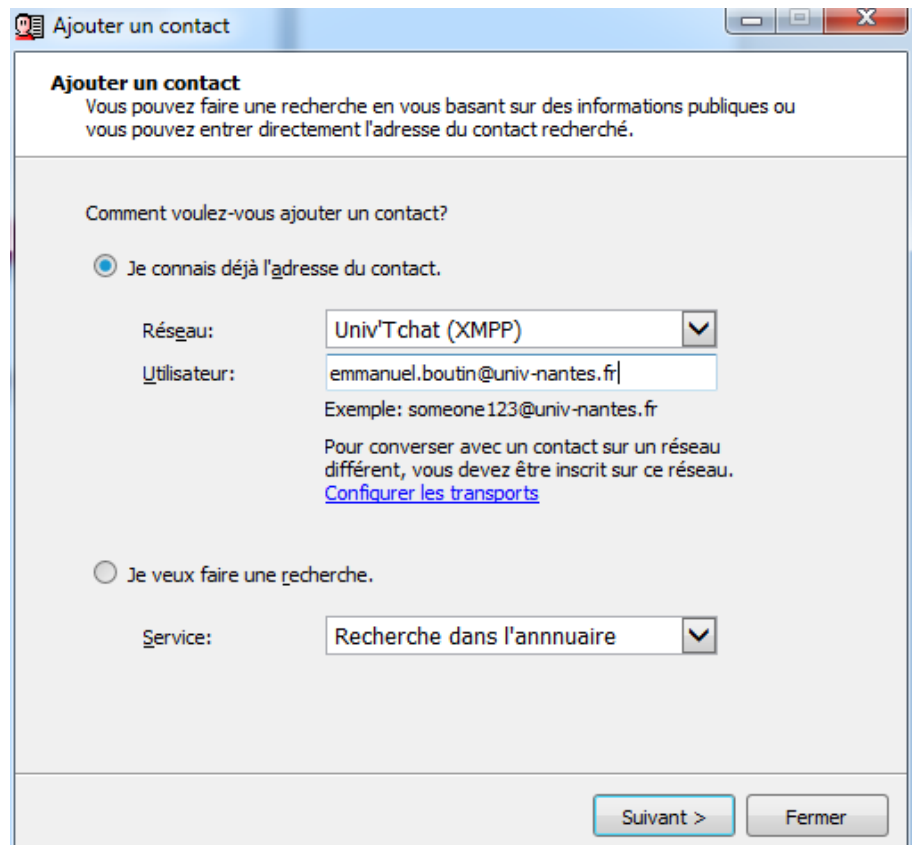

Vous pouvez également faire une recherche, mais tous les champs ne sont pas renseignés par défaut. Indiquer dans le champ « Nom complet » le prénom de la personne que vous recherchez suivi d'une étoile \* :

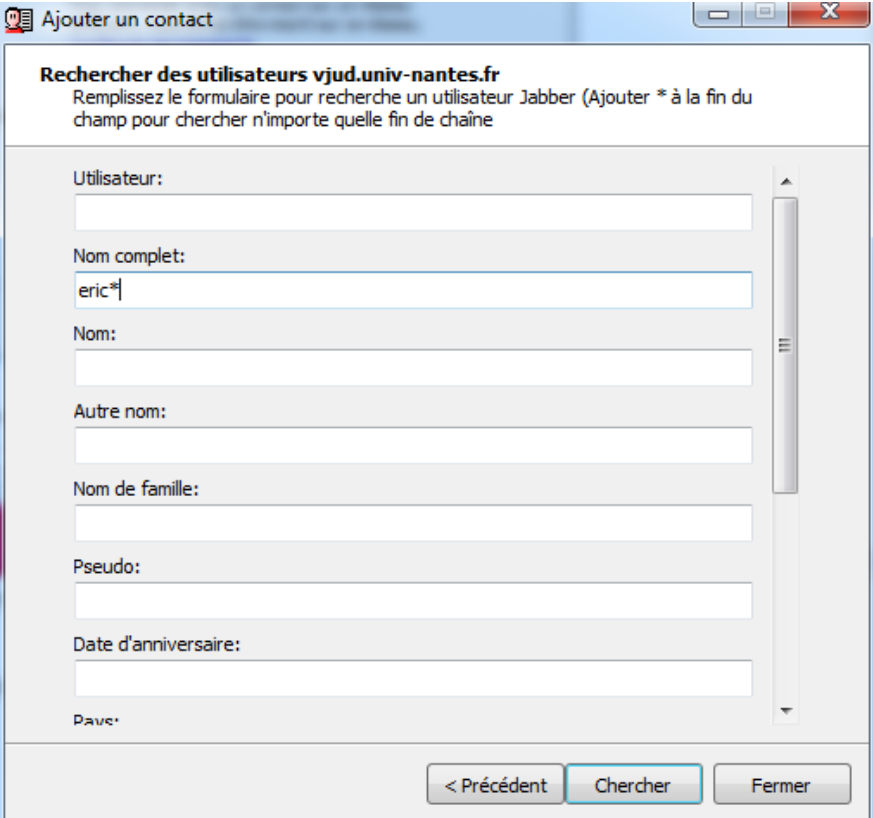

Vous obtiendrez alors la fenêtre suivante :

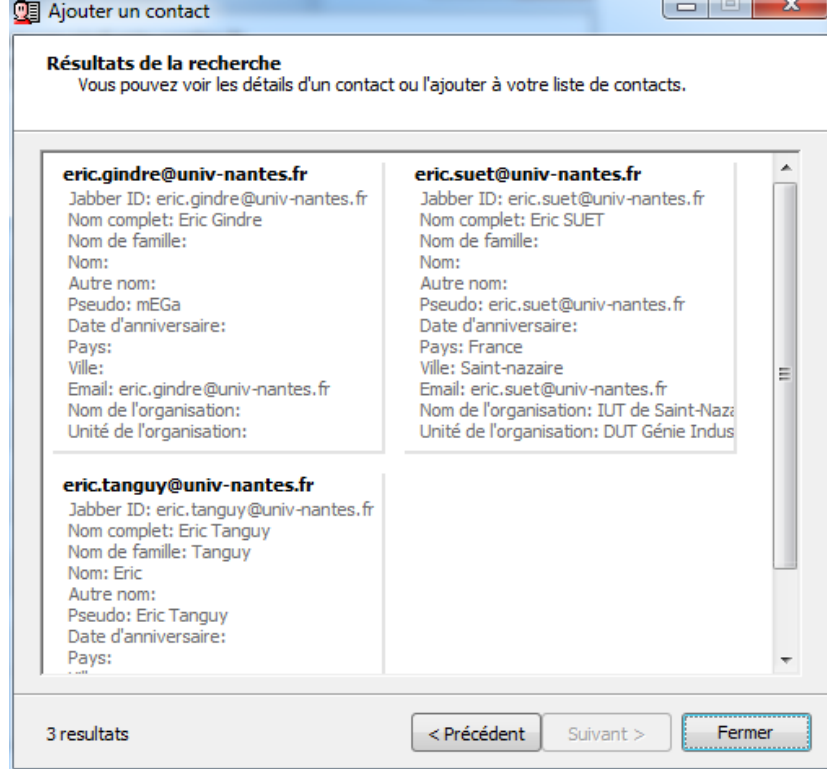

Il suffit ensuite de cliquer sur la personne que vous recherchez pour envoyer une demande d'ajout de contact :

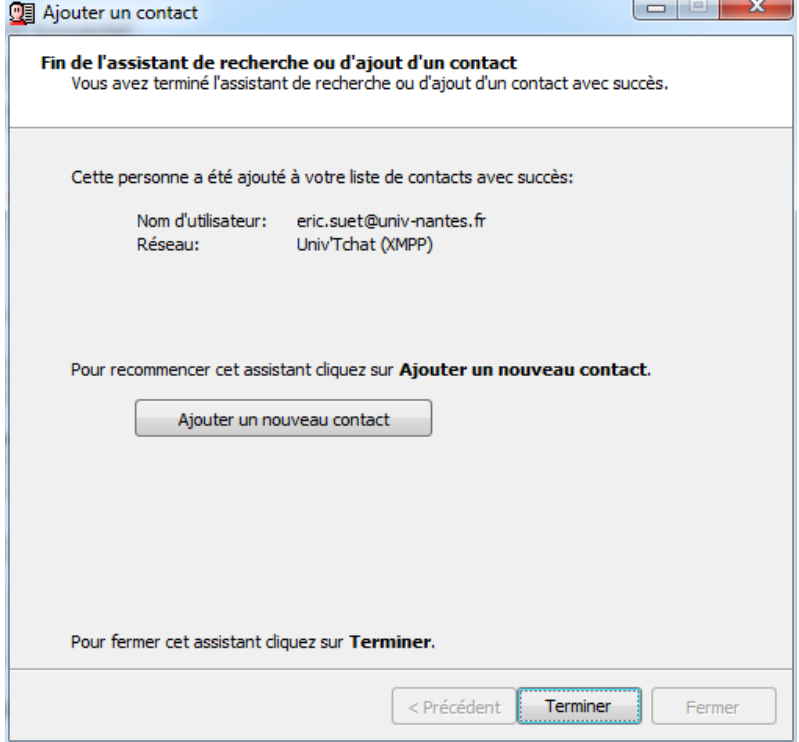

## **C - Rejoindre un salon de conférence**

Dans le menu « Actions », choisir « Rejoindre un salon de conférence » :

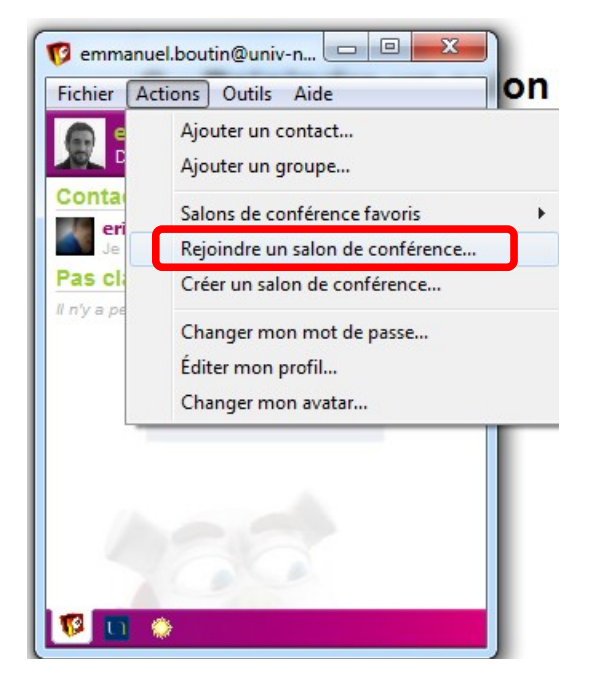

Dans la liste des salons disponibles, choisir le salon « Formation Madoc IUT de Saint-Nazaire » :

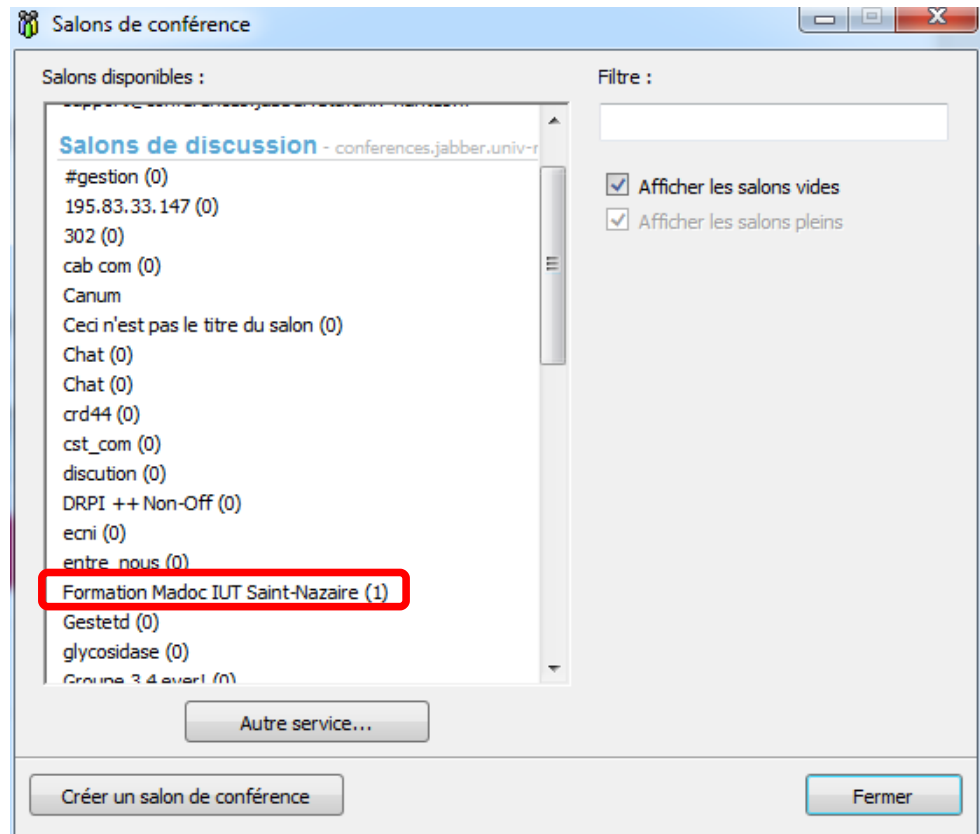

Vous pourrez alors échanger avec les participants présents dans le salon :

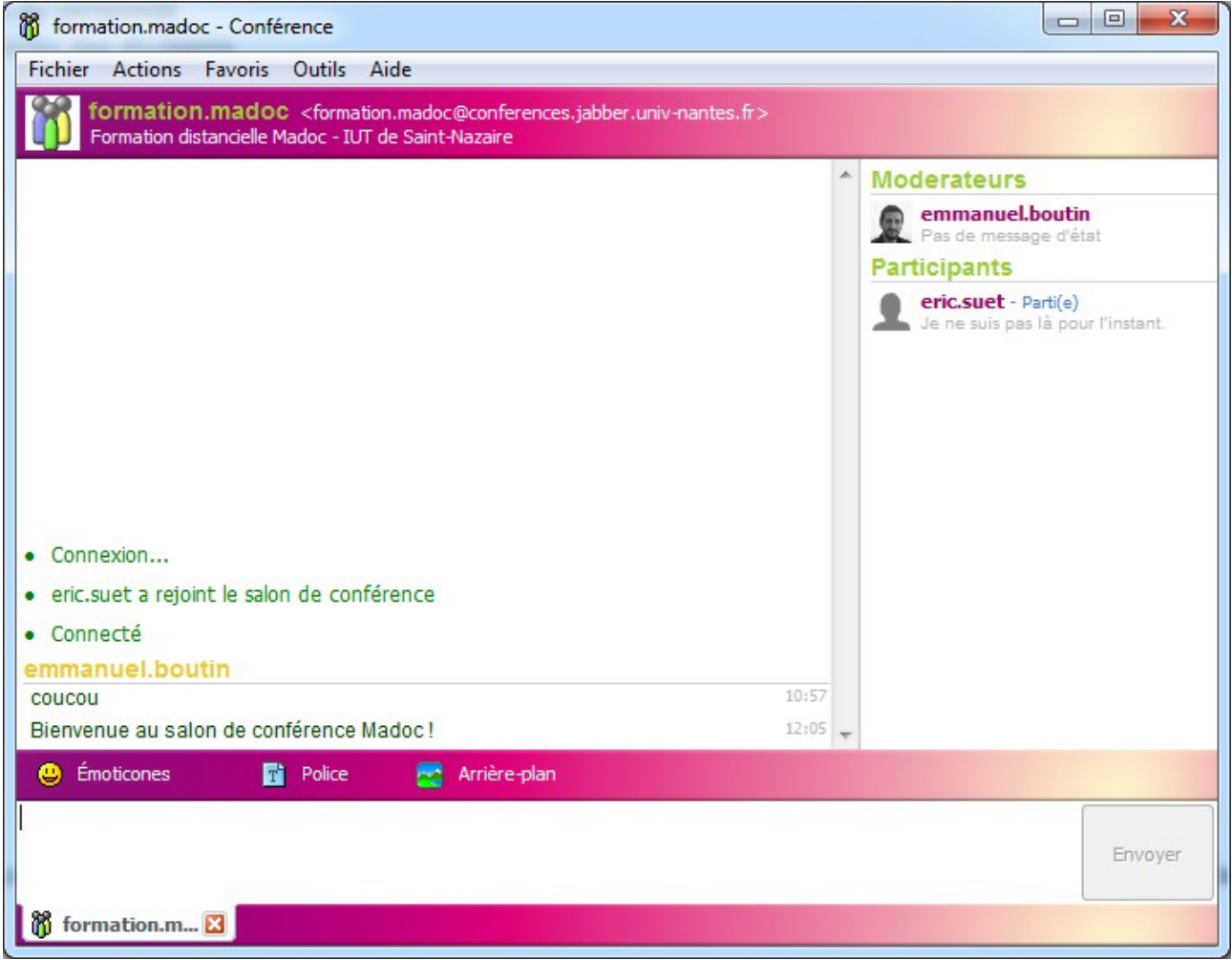

Il suffit de taper votre message en bas de la fenêtre et appuyer sur Entrée (ou cliquer sur le bouton « Envoyer »)